# Dell Display Manager 사용 설명서

#### 개요

Dell Display Manager 는 한 대 또는 한 그룹의 모니터를 관리하는 데 사용하는 Microsoft Windows 응용 프로그램입니다 . 이 응용 프로그램을 사용하면 선택한 Dell 모니터에 대해 표 시된 이미지 수동 조정 , 자동 설정 할당 , 에너지 관리 , 창 구성 , 이미지 회전 및 기타 기능을 관리할 수 있습니다 . Dell Display Manager 는 일단 설치하고 나면 시스템을 시작할 때마다 실행되며 알림트레이에 해당 아이콘이 위치합니다 . 알림 트레이 아이콘을 마우스로 가리키 면 시스템에 연결된 모니터에 관한 정보를 볼 수 있습니다.

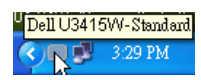

#### 빠른 설정 대화 상자 사용

Dell Display Manager 의 알림 트레이 아이콘을 클릭하면 빠른 설정 대화 상자가 열립니다. 지원되는 Dell 모니터 여러 개가 컴퓨터에 연결된 경우에는 메뉴를 통해 특정 대상 모델을 선 택할 수 있습니다 . **빠른 설정** 대화 상자를 통해 밝기 , 명암 대비 , 해상도 , 창 레이아웃 등을 쉽게 조정할 수 있습니다 . 또한 사전 설정 모드 간에 자동 전환하게 하거나 수동으로 사전 설 정 모드를 선택하도록 할 수 있습니다 .

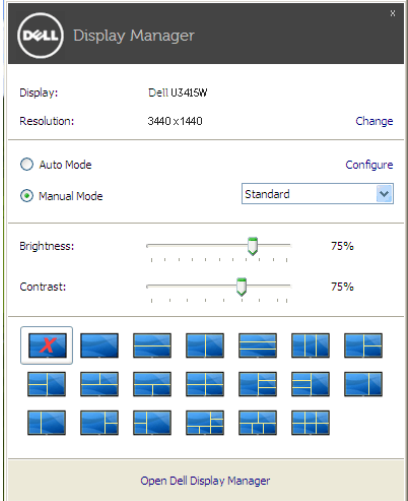

빠른 설정 대화 상자에서는 또한 기본 기능 조정 , 자동 모드 구성 및 기타 기능에 액세스하는 데 사용되는 Dell Display Manager 의 고급 사용자 인터페이스에도 액세스할 수 있습니다 .

## 기본 디스플레이 기능 설정

사전 설정 모드를 수동으로 선택할 수도 있고 , 활성 응용 프로그램에 따라 사전 설정 모드를 적용하는 Auto Mode( 자동 모드 ) 를 선택할 수도 있습니다 . 변경될 때마다 현재 Preset Mode( 사전 설정 모드 ) 가 온스크린 메시지에 잠깐 동안 표시됩니다 . 선택된 모니터의 Brightness( 밝기 ) 및 Contrast( 명암 대비 ) 를 Basic( 기본 ) 탭에서 직접 조정할 수 있습 니다 .

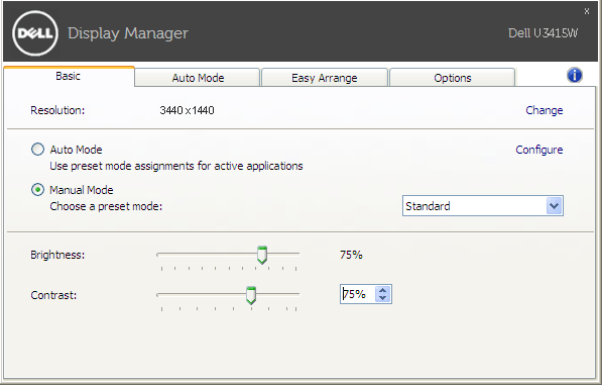

#### 응용 프로그램에 사전 설정 모드 할당

Auto Mode( 자동 모드 ) 탭에서는 특정 Preset Mode( 사전 설정 모드 ) 를 특정 응용 프로그 램에 연결시키고 , 자동으로 적 용할 수 있습니다 . Auto Mode( 자동 모드 ) 가 활성화된 경 우 , Dell Display Manager 는 연결된 응용 프로그 램이 활성화될 때마다 자동으로 상응하는 Preset Mode( 사전 설정 모드 ) 로 전환합니다 . 특정 응용 프로그램에 할당된 Preset Mode ( 사전 설정 모드 ) 는 연결된 각 모니터에서 동일할 수도 있고 , 각 모니터마다 달라질수도 있 습니다 .

Dell Display Manager 는 일반적으로 사용하는 여러 응용 프로그램에 대해 미리 구성되어 있 습니다 . 할당 목록에 새로운 응용 프로그램을 추가하려면 바탕화면 , Windows 시작 메뉴 또 는 다른 곳으로부터 응용 프로그램을 끌어와 현재 목록에 놓습니다 .

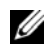

■ 참고 : zip 아카이브나 패키지 파일 같은 비실행 파일 , 일괄 파일 , 스크립트 및 로더를 대상으로 한 Preset Mode( 사전 설정 모드 ) 할당은 지원되지 않습니다 .

또한 Direct3D 응용 프로그램이 전체 화면 모드에서 실행할 때마다 게임 사전 설정 모드가 사 용되도록 구성할 수도 있습니다 . 응용 프로그램이 모드를 사용하는 것을 방지하려면 다른 사 전 설정 모드를 할당하면 됩니다 .

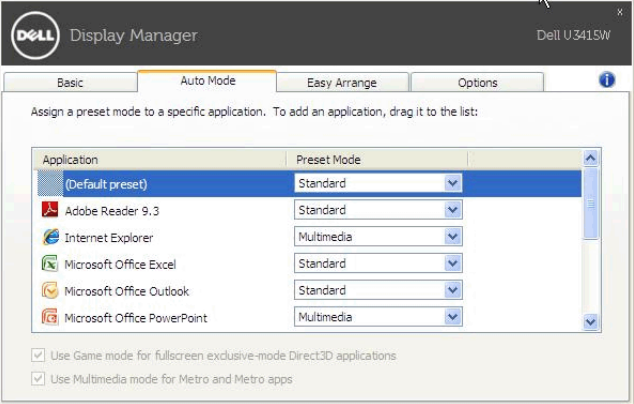

### 모니터 창 레이아웃의 간단 배열

지원되는 Dell 모니터에서, Easy Arrange( 간단 배열 ) 탭을 이용하면 열린 창들을 영역으로 끌어 사전 정의된 레이아웃 중 하나에 쉽게 정렬할 수 있습니다 . 사용자 지정 레이아웃을 만 들려면, 열린 창들을 정렬한 다음 Save( 저장 ) 을 클릭합니다.

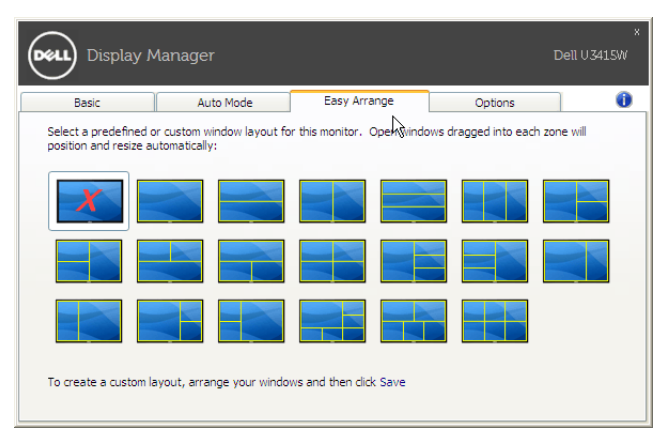

# 에너지 보존 기능 적용

지원되는 Dell 모델에는 PowerNap 에너지 보존 옵션을 제공하는 Options( 옵션 ) 탭이 있습 니다 . 모니터 밝기를 최소 수준으로 설정하거나 , 화면 보호기가 활성화되었을 때 모니터를 절전 모드로 전환하도록 선택할 수 있습니다 .

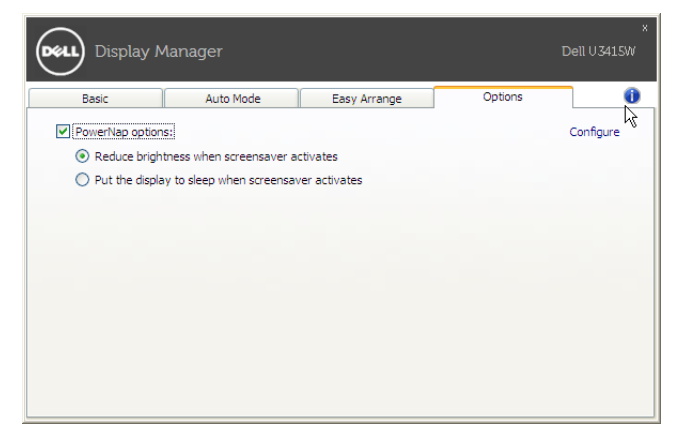